# **Contents**

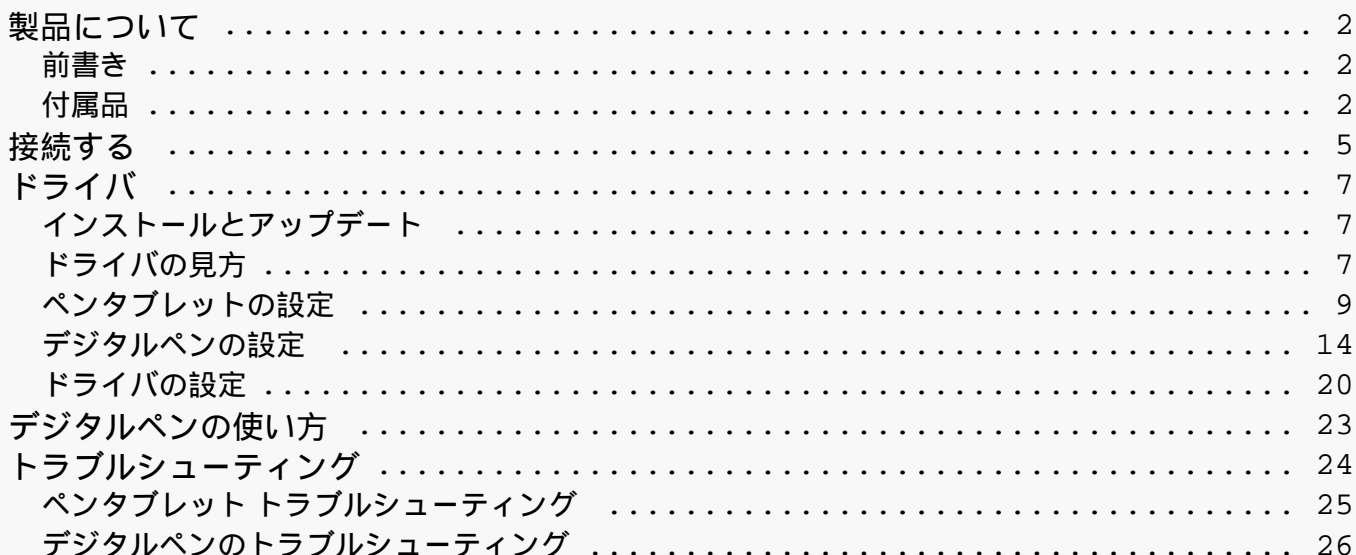

<span id="page-1-0"></span>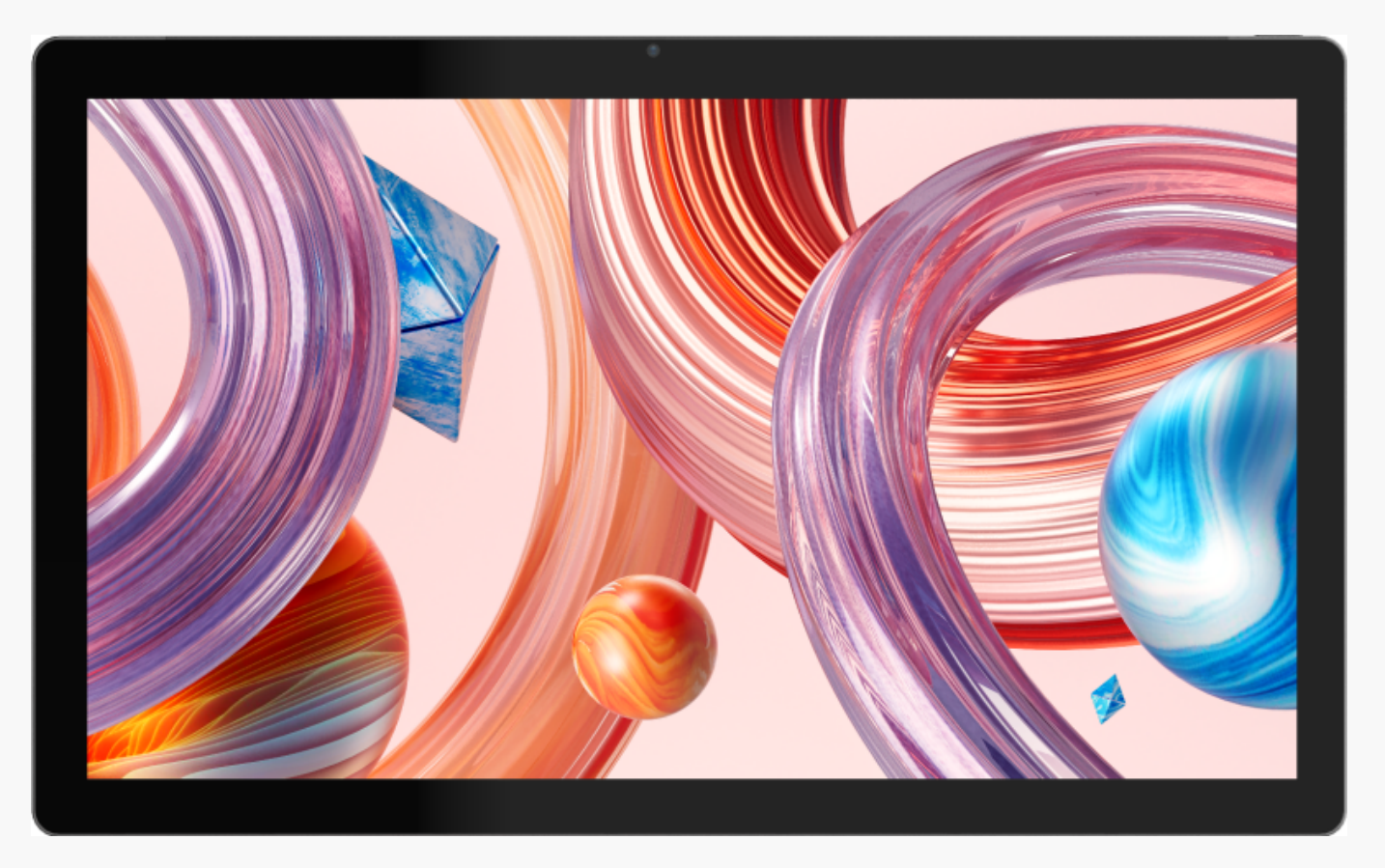

*HUION Kamvas Studio 16 ペンタブレットをお買い上げいただき、誠にありがとうございます。*

*Windows OSを内蔵したKamvas Studio 16は、指とペンの両方のタッチ操作に対応した、どこ へでも持ち運べるオールインワンのペンタブレットです。Kamvas Studio 16は、Webサイトの 閲覧、ゲーム、映画鑑賞などPCのように楽しめると同時に、文章作成、お絵かき、グラフィッ クデザイン、動画編集など、液晶ペンタブレットとしての用途でお楽しみいただける、パワフ ルで便利な製品です。さらに、PS、AI、SAI、GIMP、Painterなど、多くのプロ仕様のプログラ ムがKamvas Studio 16上でスムーズに動作します。*

*この使用説明書をよく読み、本製品をよりよく理解した上でご使用ください。*

*本書内の写真は一例です。あらかじめご了承ください。*

*付属品*

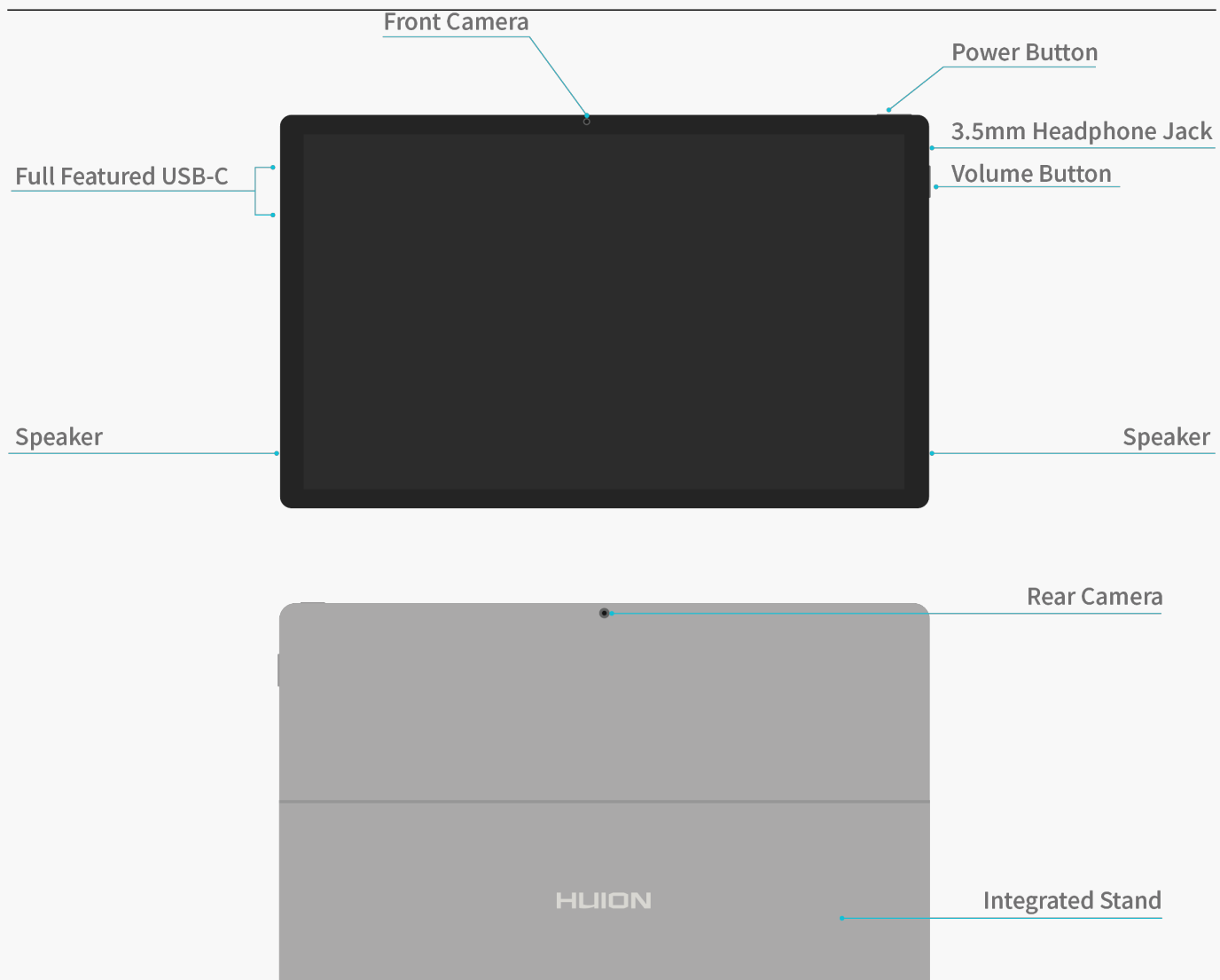

*注:デスクトップに対して30~75°の間で無段階に角度を調整してデバイスを固定することが できます。スタンドには蝶番が使用されているため、耐荷重には限りがあります。動画視聴や ゲーム、Webページの閲覧などにのみご使用いただけます。本製品で描画をする際は、付属の 描画用スタンドをご利用ください。*

## *静電容量方式タッチパネル*

*静電容量方式によるタッチ機能と電磁誘導方式のデジタルペンを連携することで、制作効率を 大幅に向上させることができます。* 

*Windowsに搭載されているタッチジェスチャーに対応しています。その他の機能については、 ご利用中のソフトウェアが対応しているかどうかで異なります。* 

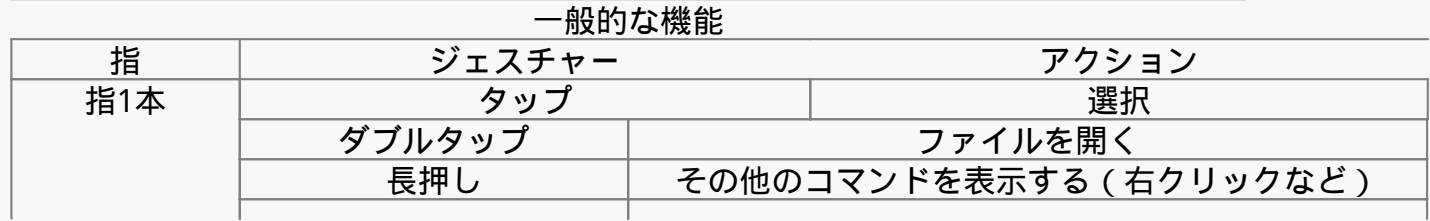

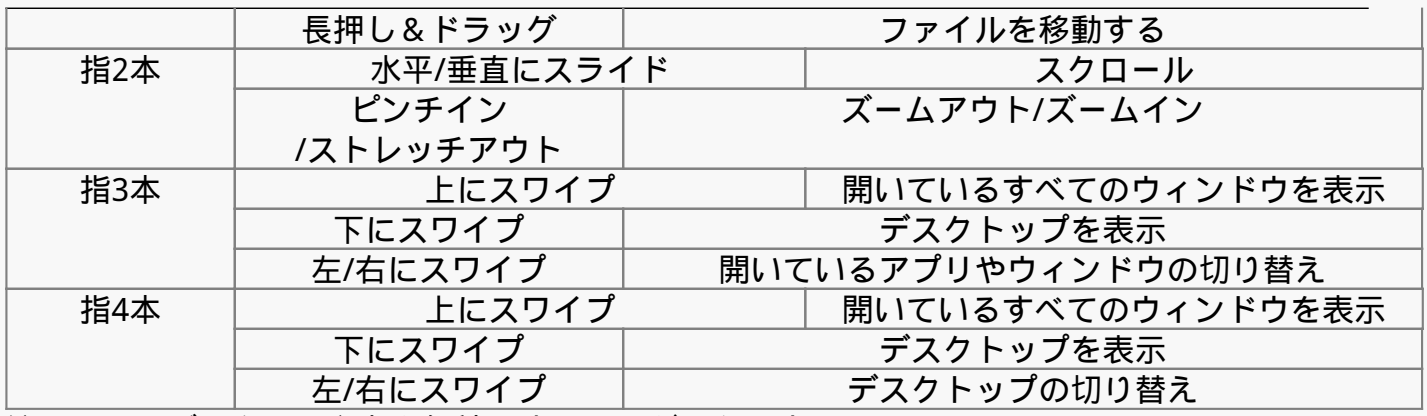

*注:ドライバでタッチ入力を無効にすることができます。* 

# *付属品*

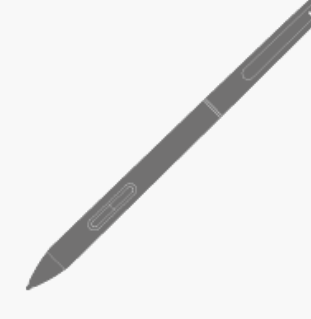

Digital Pen

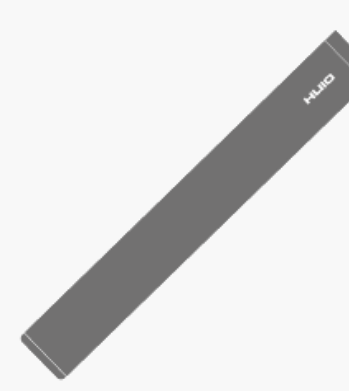

Pen Case

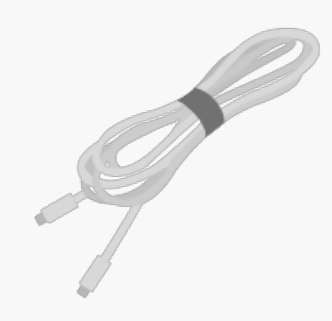

USB-C Cable

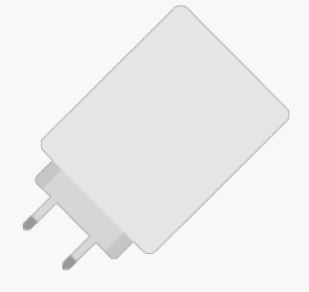

Power Adapter

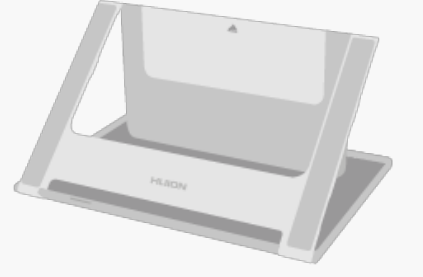

Foldable Stand

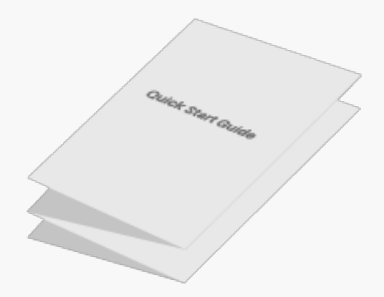

Quick Start Guide

# *スタンドの調整*

*調整機能付き折りたたみスタンドは本品専用です。人間工学を取り入れたデザインにより、設 置角度をユーザーの好みにに合わせて調整できます。*

<span id="page-4-0"></span>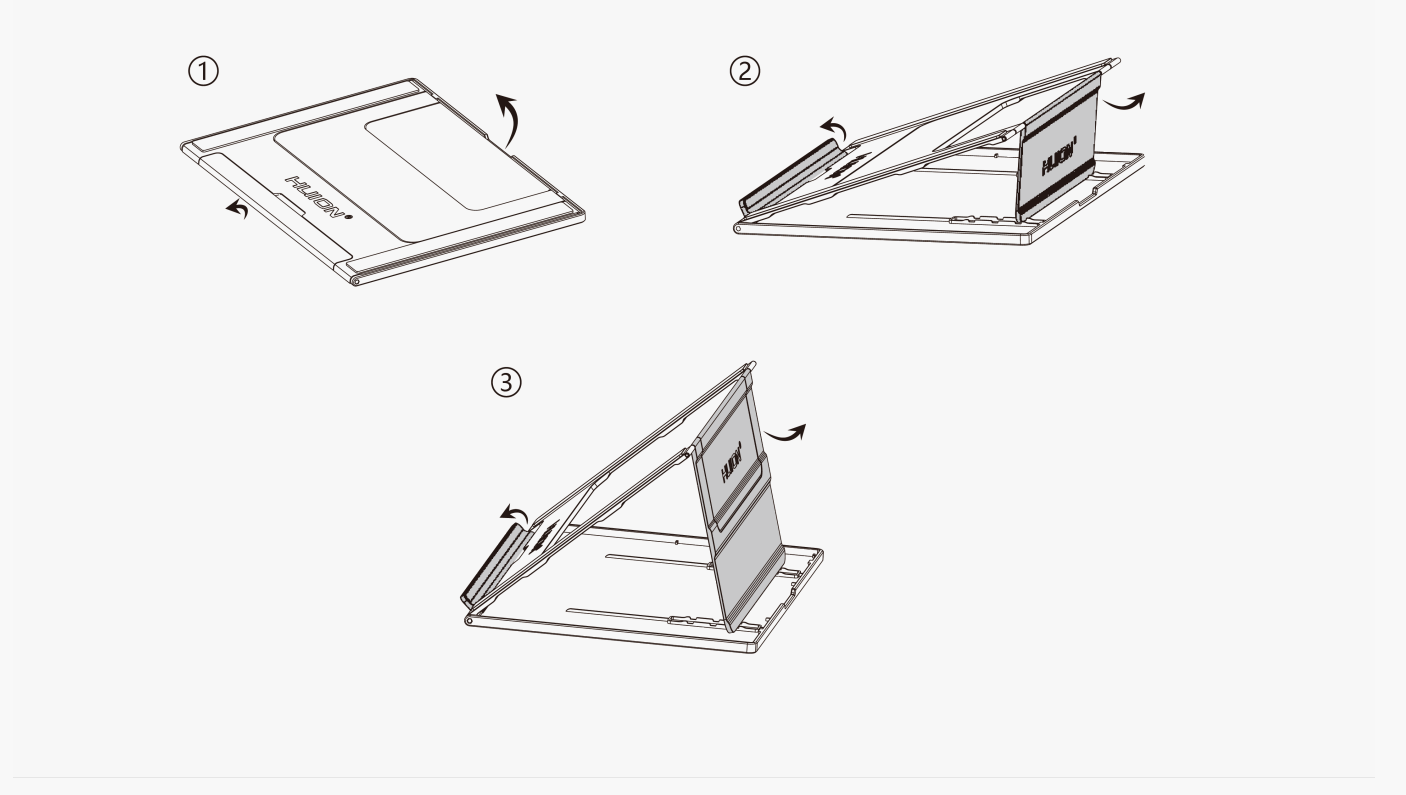

# *充電モード*

*より快適にお使いいただくために、初回使用時は付属の電源アダプタで完全に充電してからPO WERボタンを長押しして起動してください。* 

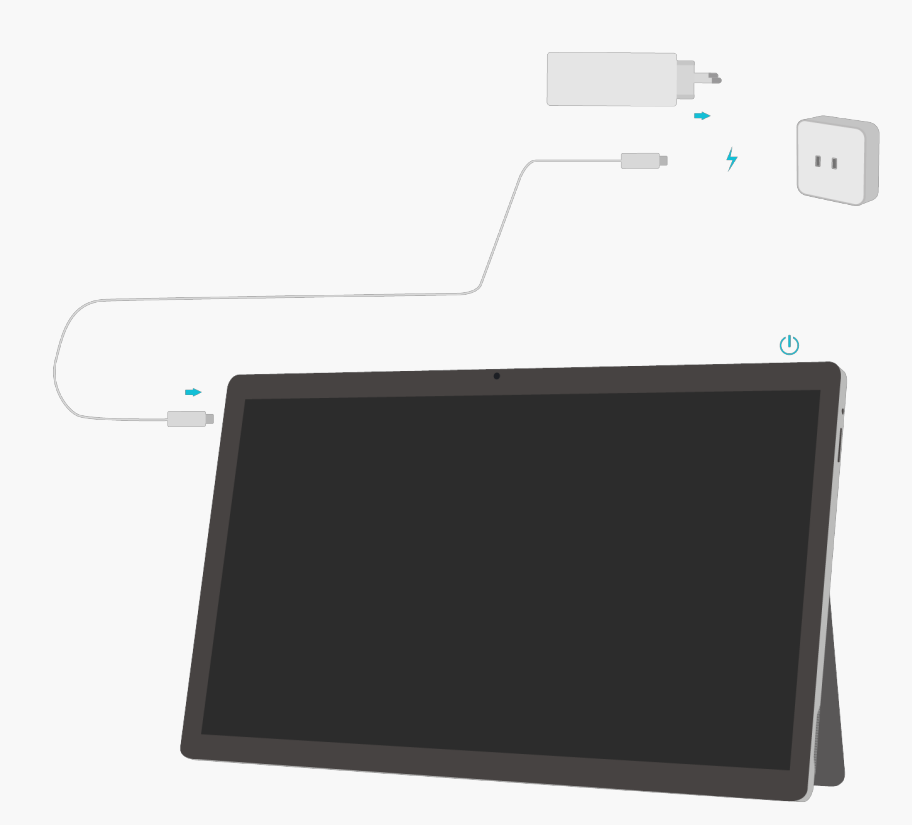

*本機はパソコンおよびAndroidデバイスの両方に対応しています。下記の手順を参考にして接 続してください。*

*3in2ケーブルで接続する*

*3in2ケーブルを使用してパソコンと接続する*

*1. 3in2ケーブルを取り出し、ペンディスプレイとパソコンに接続します。*

*2. 電源アダプターに電源ケーブルを接続します。*

*\*電源ケーブルが短い場合は、付属の延長ケーブルをご使用ください。本機では出力5V/3Aの電 源アダプターを使用できます。*

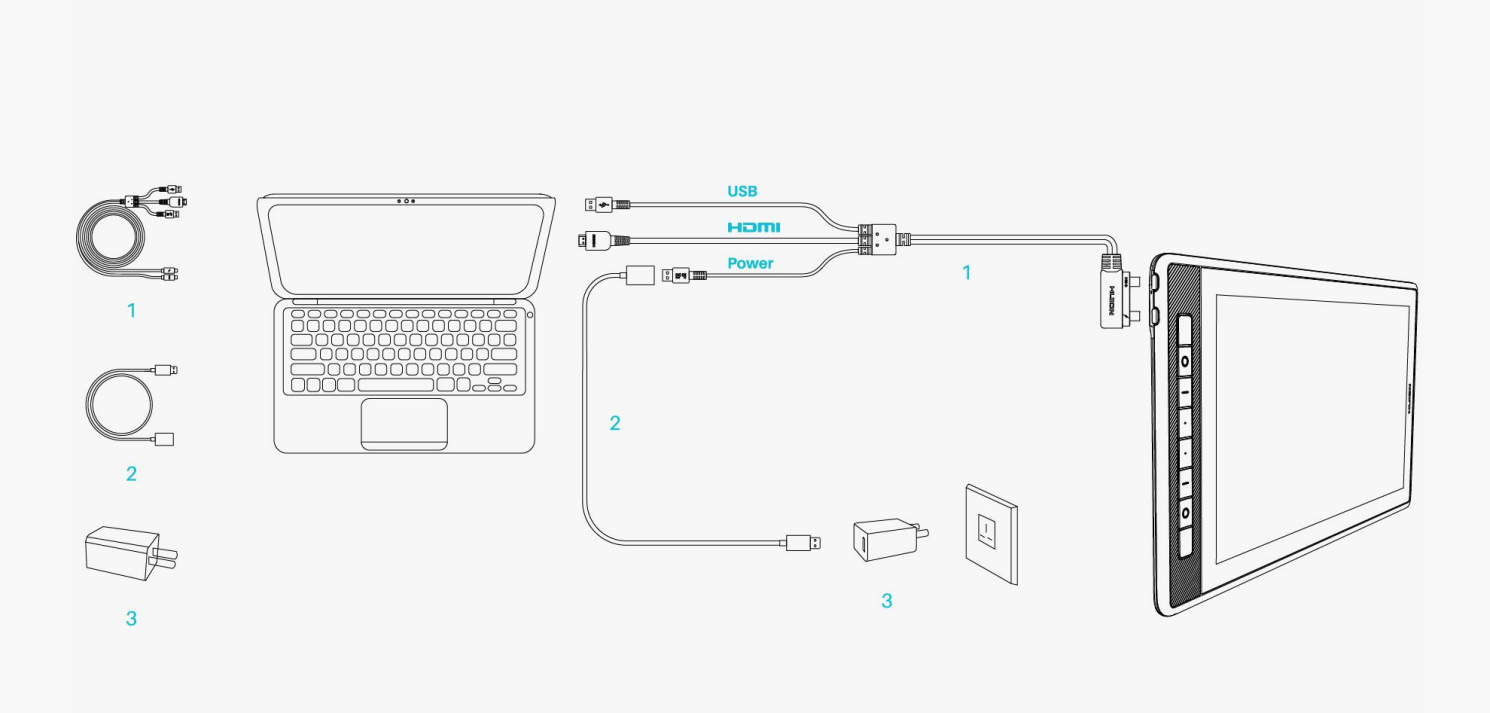

### *USB-C - USB-C専用ケーブルで接続する*

*USB-C - USB-C専用ケーブルでパソコンまたはAndroidデバイスと接続する。*

*1. USB-C - USB-C専用ケーブルを取り出し、ペンディスプレイをパソコンまたはAndroidデバイ スに接続します。*

*2.電源アダプターに電源ケーブルを接続します。*

*\*USB-C - USB-C専用ケーブルのみの購入も可能です。市販のケーブルを使用する際は、USB3.1 GEN1データ通信及びDP1.2、出力5V/3Aに対応した製品を使用してください。*

<span id="page-6-0"></span>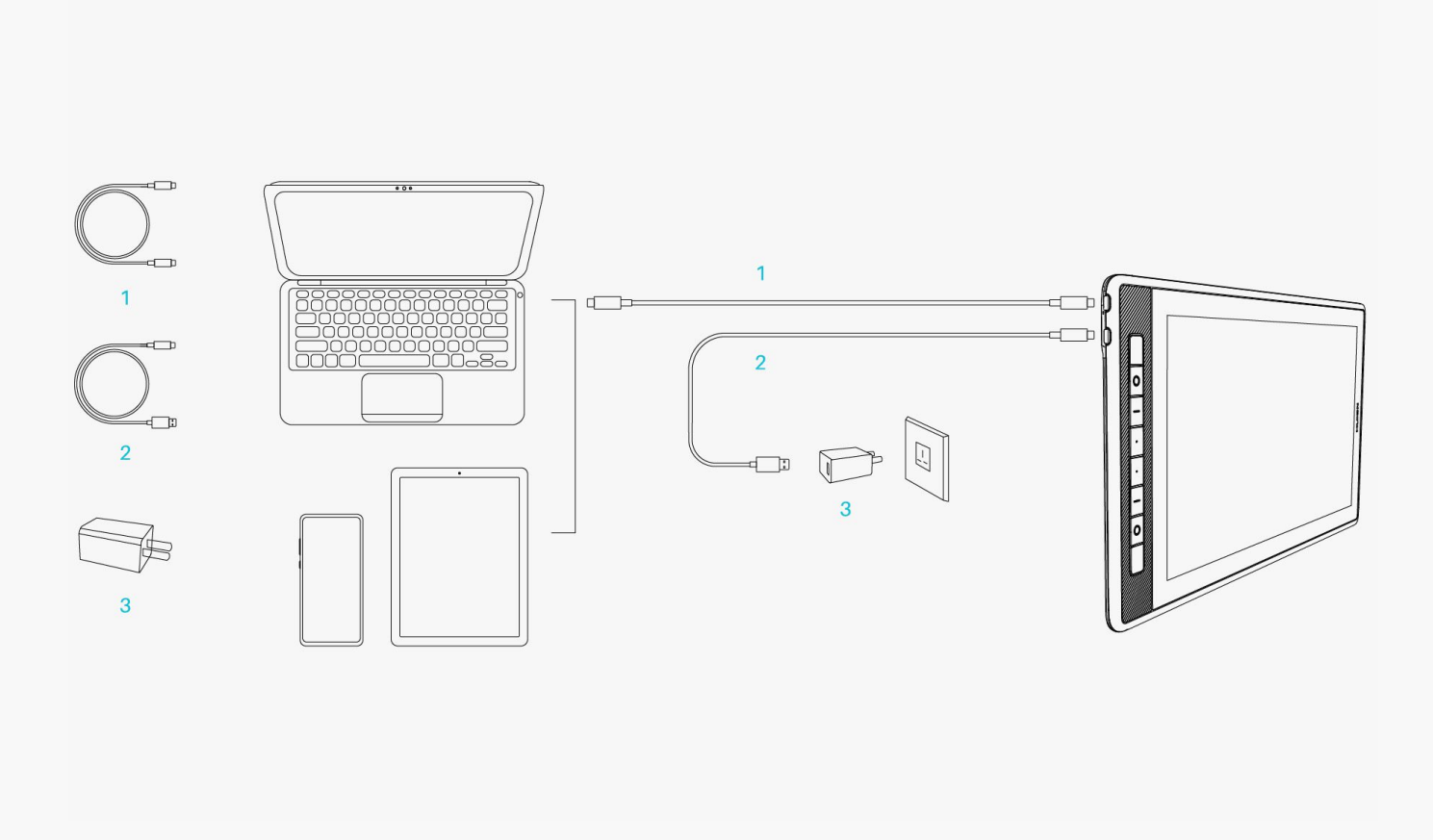

*ドライバ インストールとアップデート* 

*ドライバは、Kamvas Studio 16にプリインストールされています。* 

*ドライバは随時更新されます。デバイスで最新の機能を利用できるように、当社の公式ウェブ サイト[www.huion.com/download/](https://www.huion.com/jp/index.php?m=content&c=index&a=lists&catid=16&myform=1&down_title=Kamvas%20Studio%2016) からドライバの確認と更新を行うことをお勧めします。* 

*ドライバの見方*

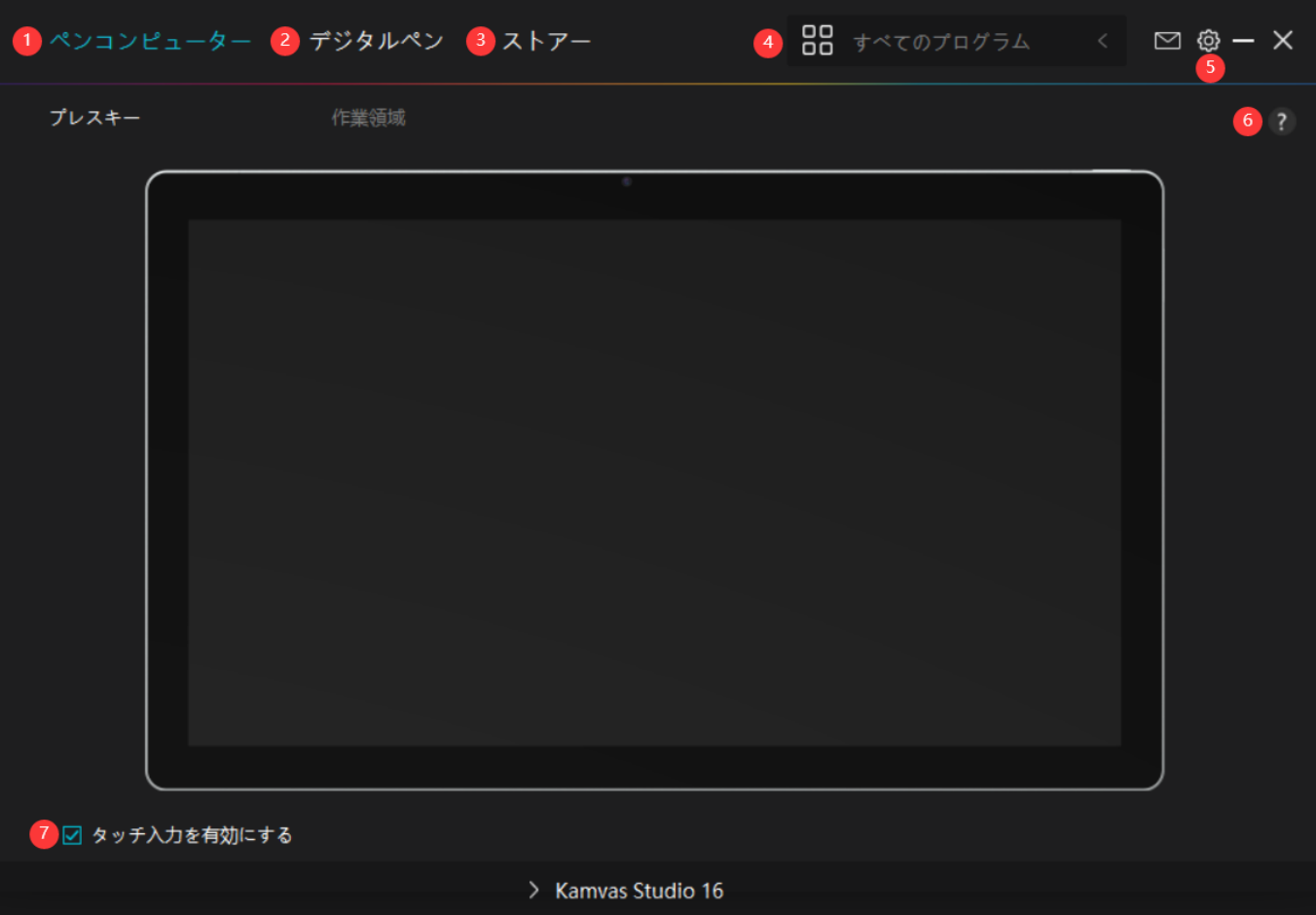

*1.ペンタブレット*

*「ペンタブレット」インターフェースでは、ペンタブレットのワーキングエリアを設定するこ とができます。[セクションに進む](https://www.huion.com/jp/index.php?m=content&c=index&a=manual&id=723)*

*2.デジタルペン*

*ペン機能の設定を行います。ショートカットキーやモード設定、筆圧テスト、筆圧感度を設定 できますます。[セクションに進む](https://www.huion.com/jp/index.php?m=content&c=index&a=manual&id=725)*

## *3.ストア*

*。* 

*Huionの公式サイトにアクセスし製品の最新情報やサポートに関する情報を入手できます。他 の製品やアクセサリーもこちらからご購入いただけます。*

## *4.プログラムの追加*

*1. [プログラムの追加]をクリックし、デバイスで開いているプログラムを追加します。その他 のプログラムは[参照]をクリックし手動で追加します。*

*2. プレスキー、作業領域、筆圧曲線に関しては、プログラムごとの個別の設定が可能です。プ ログラムを切り替えると、そのプログラムに応じて設定された機能に自動的に切り替わります*

<span id="page-8-0"></span>*3.[すべてのプログラム]を選択すると、設定がすべてのプログラムで有効にします。 プログ ラムごとに設定を行うには、リストから[プログラムの追加]をクリックします。指定したプロ グラムを起動すると自動的に設定を変更します。*

*5. 設定*

*ドライバーに関する設定を行います。 デバイス情報、データのバックアップ、一般設定、ドラ イバーのバージョン情報を確認できます。[セクションに進む](https://www.huion.com/jp/index.php?m=content&c=index&a=manual&id=724)*

### *6. 困ったときは*

*[?]をクリックするとサポートページ <https://support.huion.com/ja-JP/support/home> にアクセスできます。ユーザーマニュアルのダウンロードや不具合報告にご活用ください。*

# *7. デバイスを切り替える*

*ドライバーは最大2つのデバイスを同時に接続できます。デバイスごとに機能を設定でき、選 択されているデバイスの機能を使用することができます。*

*ペンタブレットの設定*

*作業領域タブを選択すると、ペンタブレット上でのペンの動きと、それに対応するモニター上 のカーソルの距離の比率を調整することができます。デフォルトでは、ペンタブレットのアク ティブ領域全体がモニター全体にマッピングされる設定になっています。*

## *1.アクティブエリア設定*

*モニターにマッピングされるペンタブレットの領域を定義します。ドライバの以下の3つのモ ードが選択可能です。* 

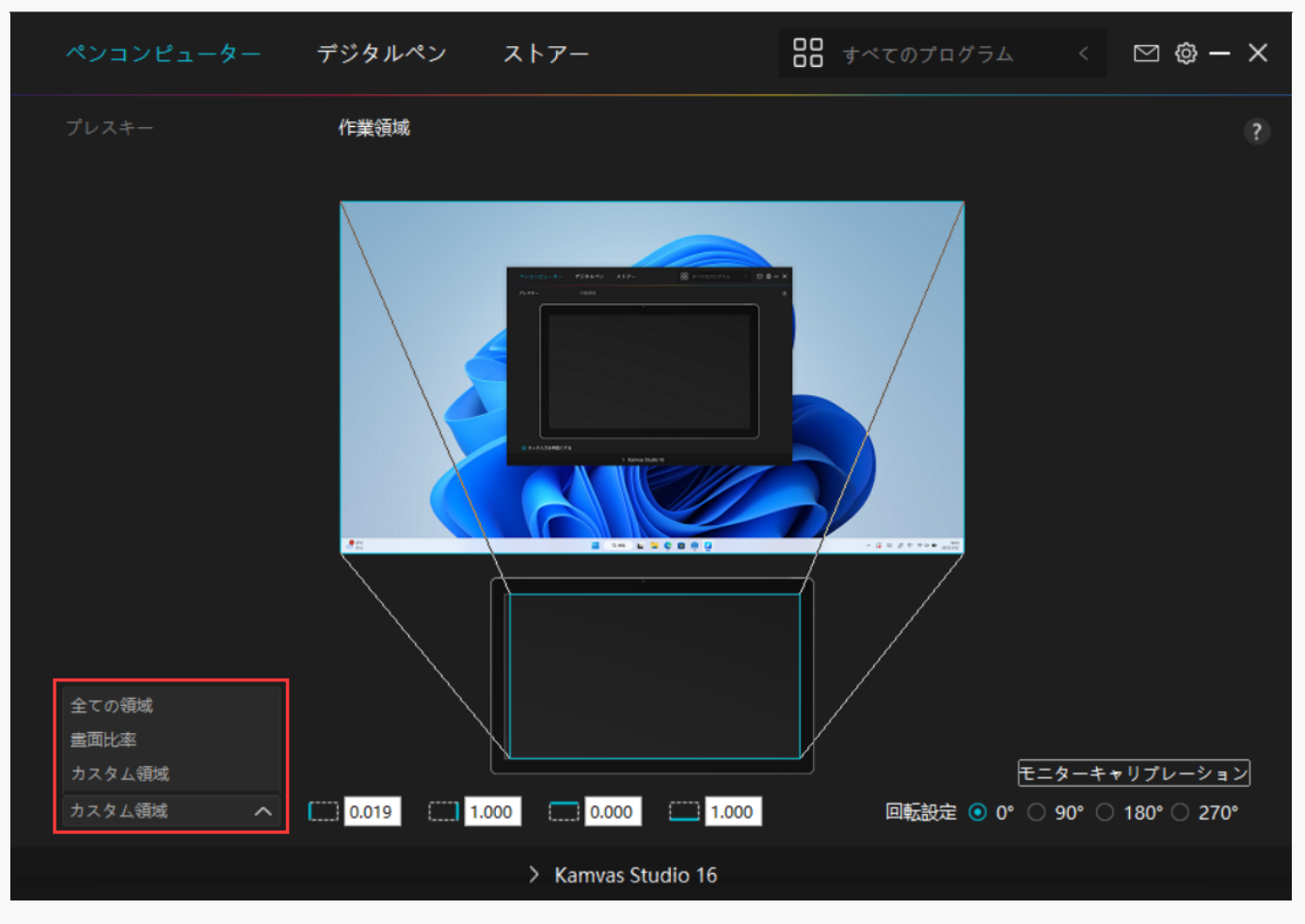

*[1]フルエリア:ペンタブレットのアクティブ領域全体がモニターにマッピングされます。 デフォルトで設定されています。*

*[2]等倍:このモードでは、デバイスのアクティブエリア比率とディスプレー表示比率が同 じになります。*

*例:等倍モードで円を描くと、ディスプレーにも同じ比率の円を描画します。この場合、ディ スプレーの一部にペンを使用できない領域が残る場合があります。比率を変更しない場合、楕 円を描画する場合があります。*

*[3]カスタム:画面の任意の部分をアクティブエリアとして設定できます。*

*方法1. 座標を入力します。*

*方法2.小さい四角形のアウトラインを変更することで、ペンタブレットの作業領域を調整する ことができます。また、2つの青色の四角形をドラッグして、画面上とペンタブレット上のデ ジタルペンのアクティブ領域を選択することができます(画像1、2参照)。*

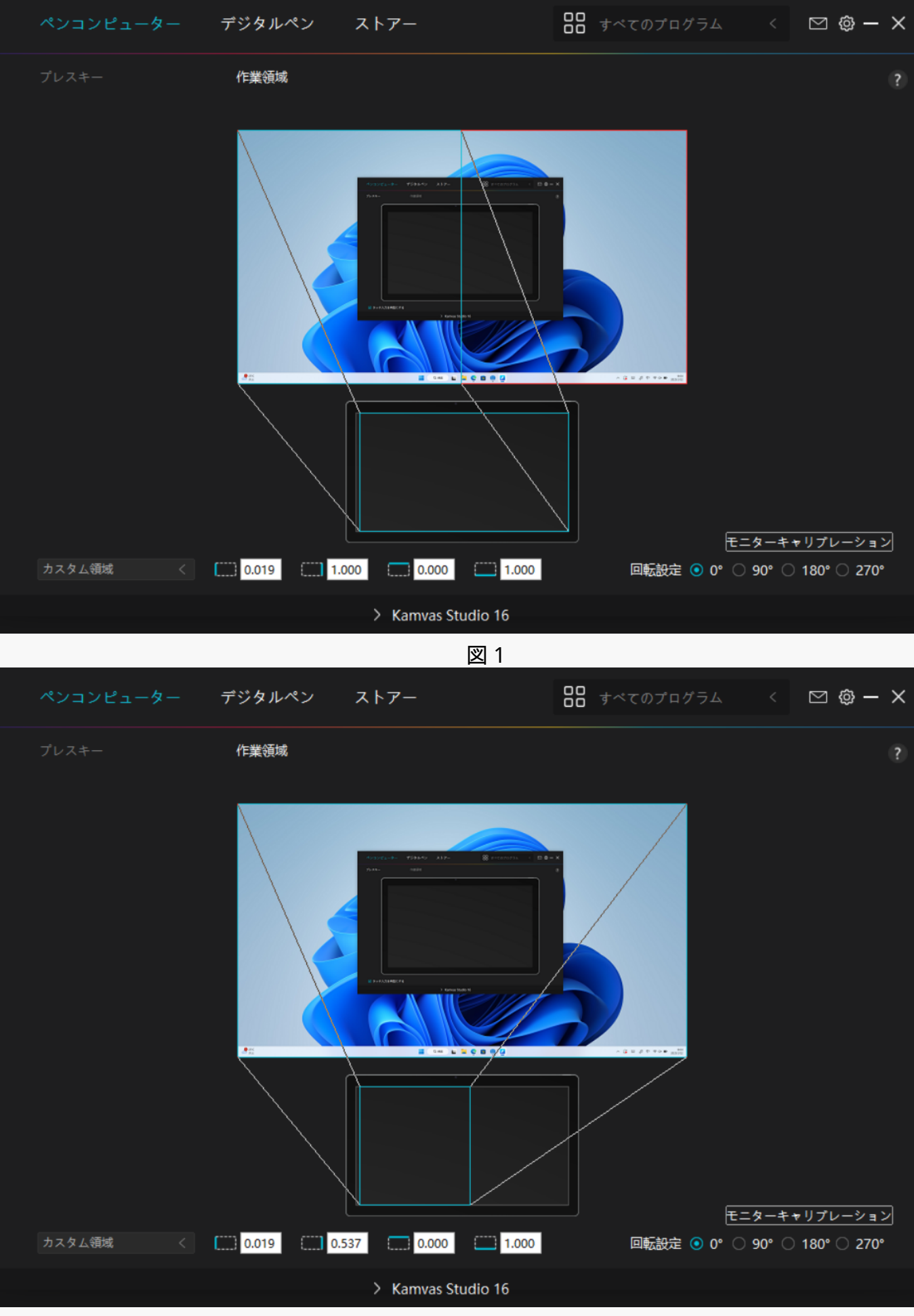

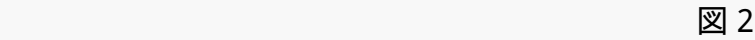

# *2.アクティブエリアの回転*

*本ペンタブレットは0°、90°、180°、270°の回転に対応しているため、左利きでも右利きでも 自由に使うことができます。*

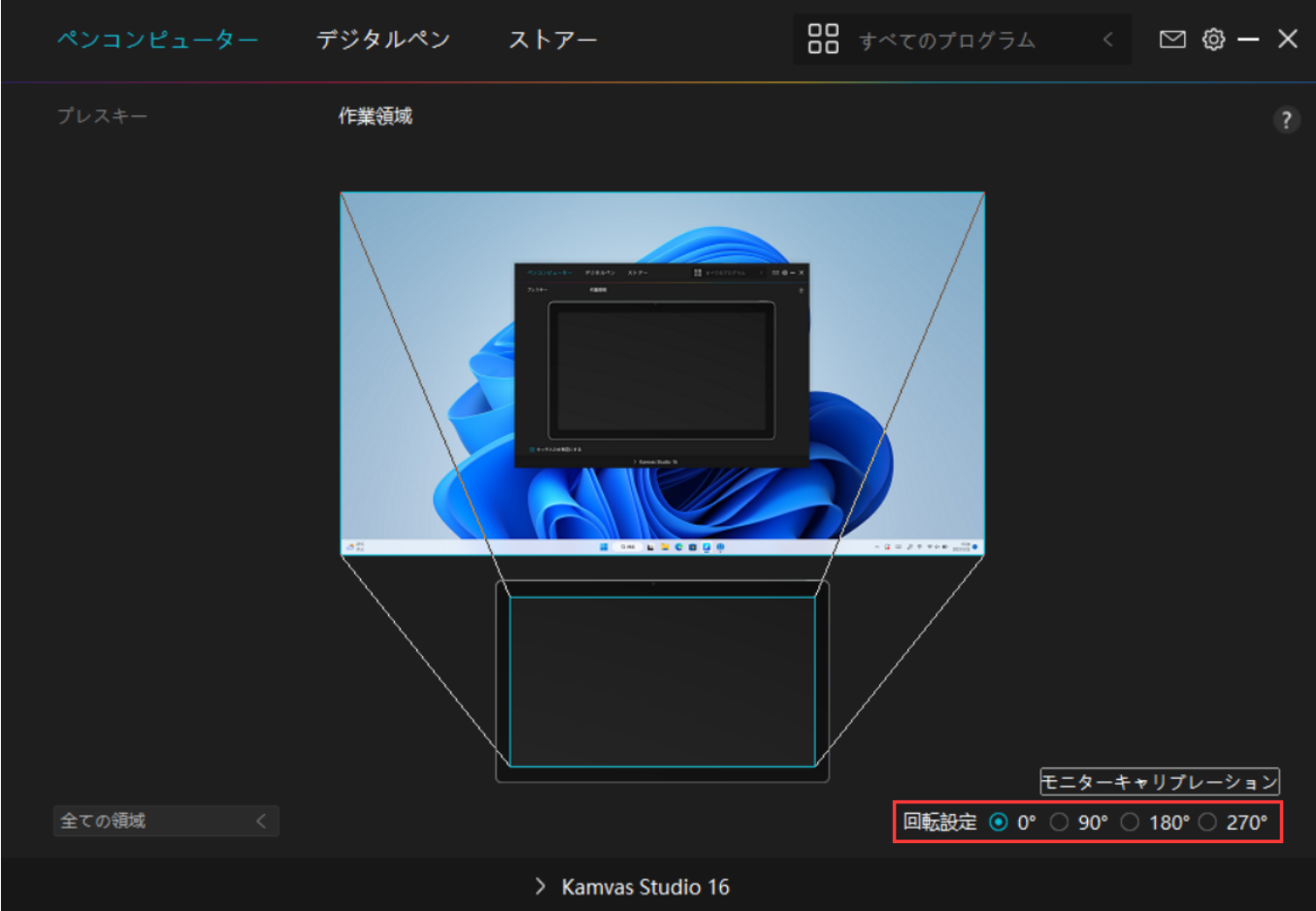

# *3.キャリブレーション*

*[キャリブレーション]をクリックし、指示に従って表示位置を調整します。*

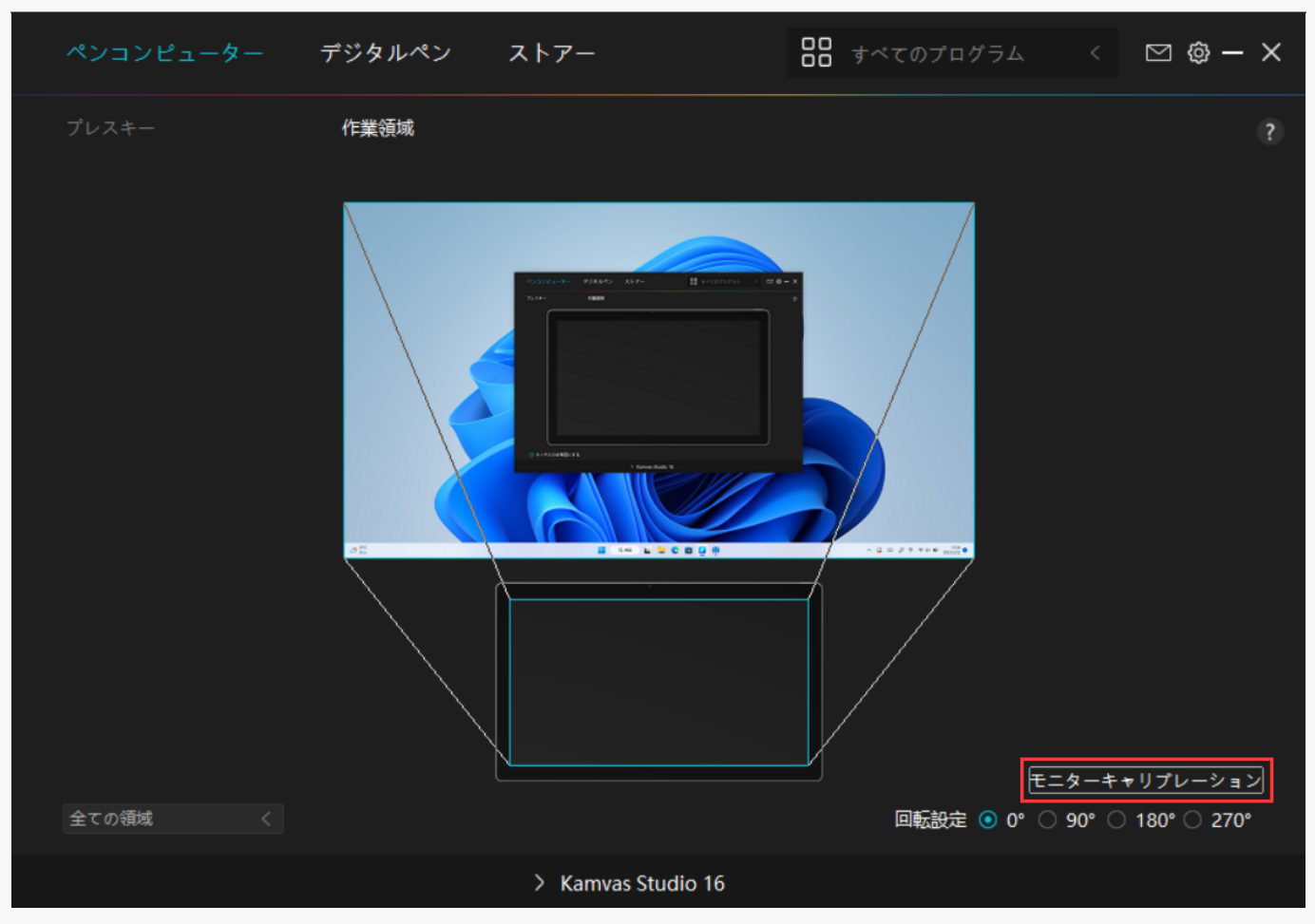

*普段どおりデジタルペンを持ち、十字中心の赤い点をペン先で押し設定してください。*

*初期設定に戻すには[キャリブレーションをキャンセル]、[デフォルトの復元]を選択しま す。*

<span id="page-13-0"></span>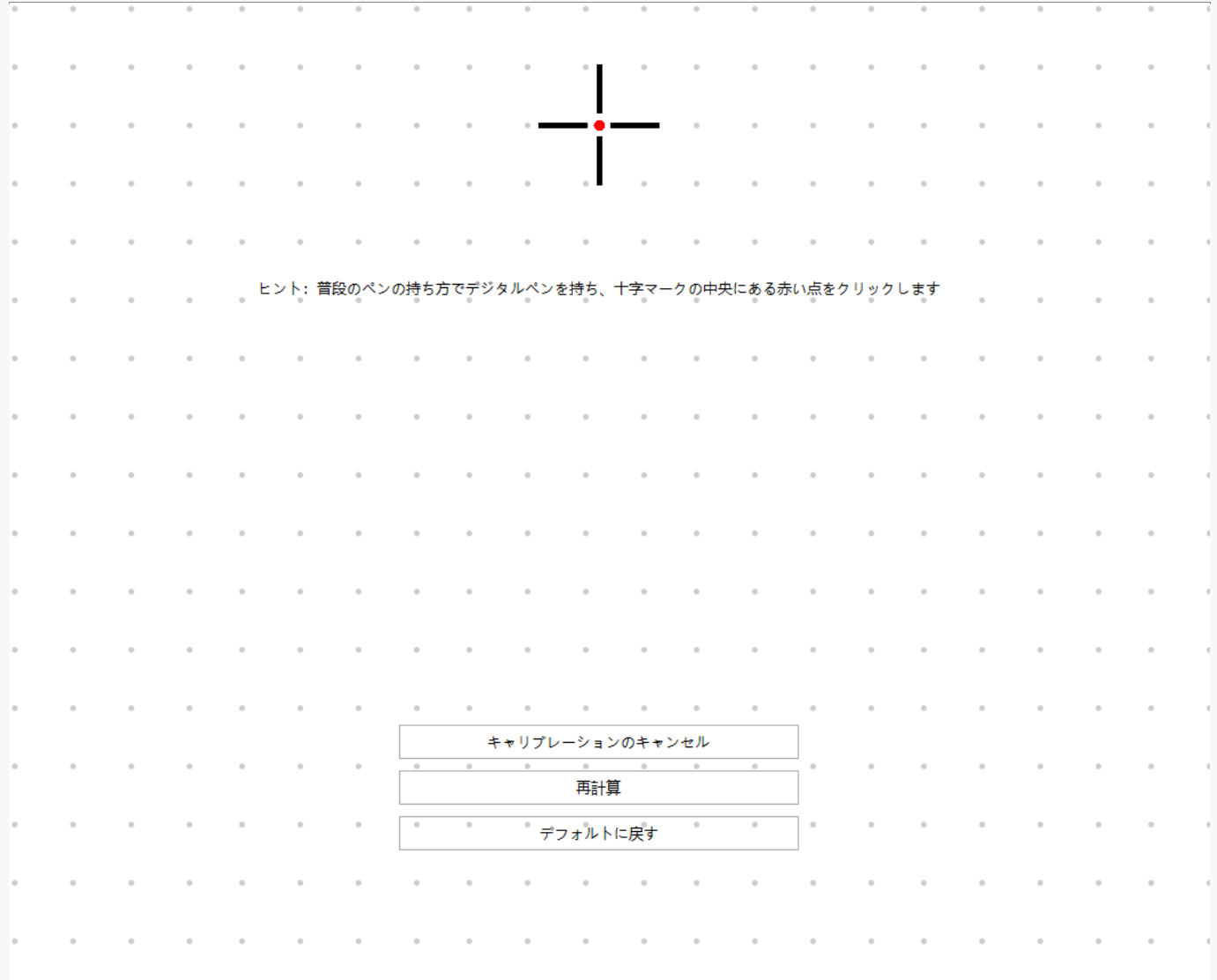

*デジタルペンの設定*

*1.ショートカットキー*

*デジタルペンを使用して、描画、書き込み、ファイルの移動、ショートカット機能の呼び出し を行えます。ペンショートカットキーの設定は、ディスプレイのショートカットキー設定と同 様の手順で行います。* 

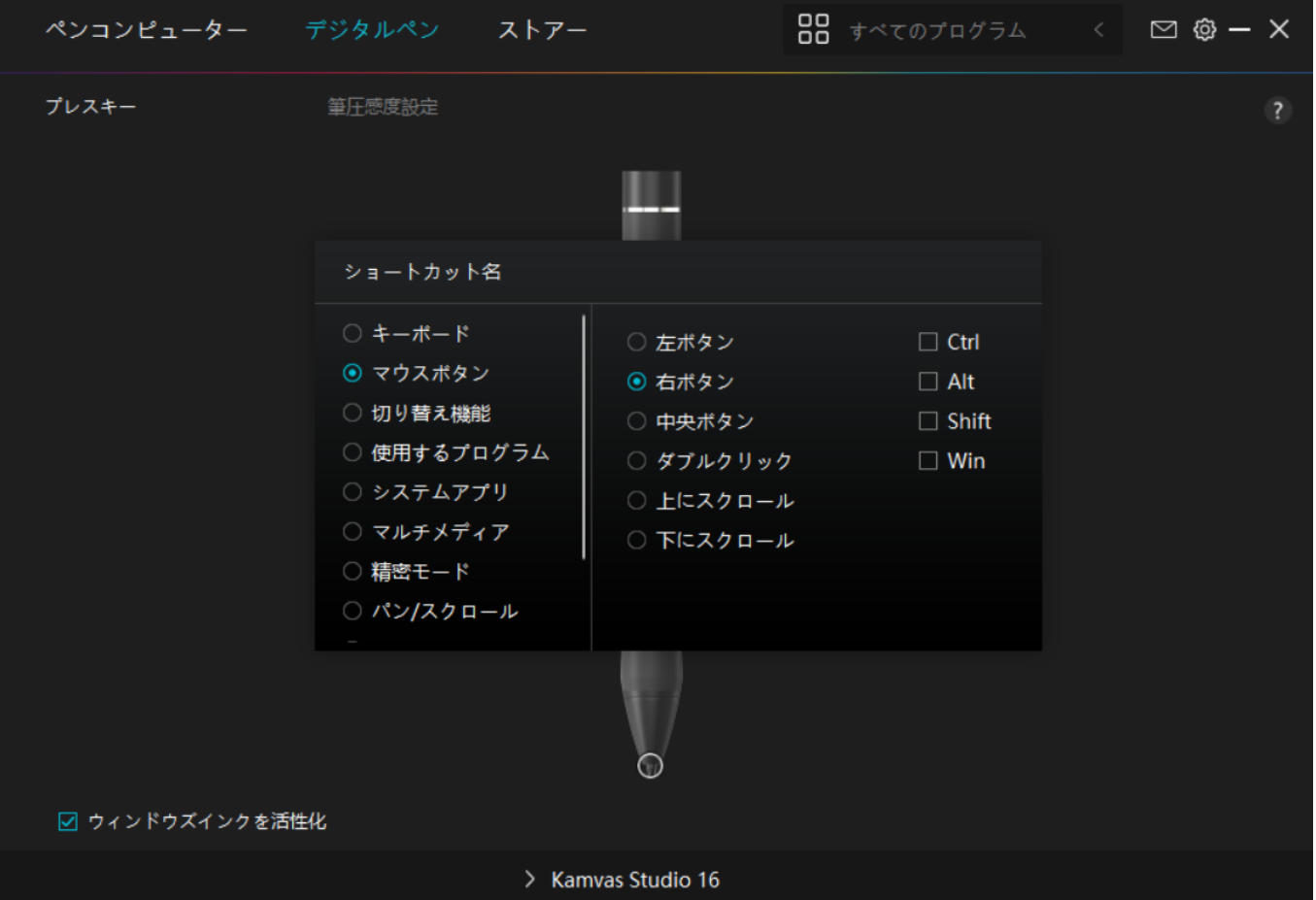

*設定変更が必要かどうかについては、下記の機能一覧を参照してください。*

*接続するデバイスによって使用できる機能が異なります。*

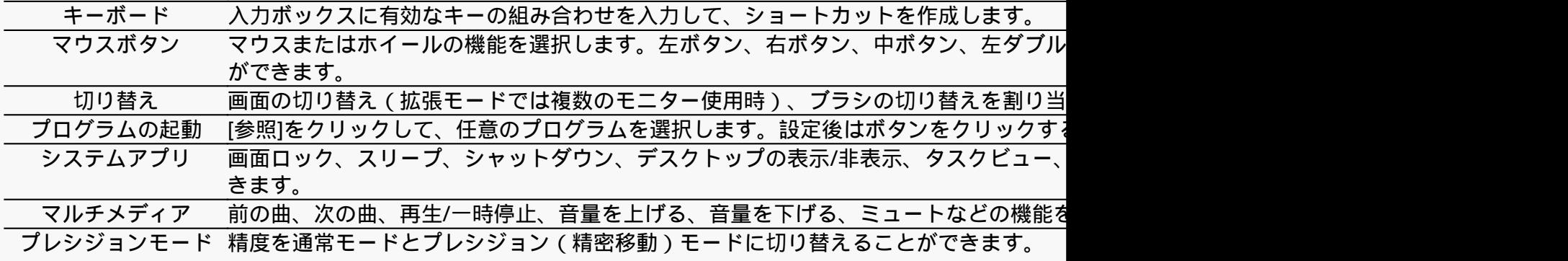

*・スライダーを動かして精度を調整します。*

例:ペンボタンにプレシジョンモードを割り当てた場合、ペンボタンを押すと事前に設 *はもう一度ペンのボタンを押します。"Esc"を押すと精密移動モードを終了します。*

*移動/スクロール ペン先を上下または左右に動かすことで、ドキュメントやアイテムを移動できる機能です。*

移動/スクロールを選択すると、速度ウィンドウが表示されます。 スライダーを動かし<sup>-</sup>

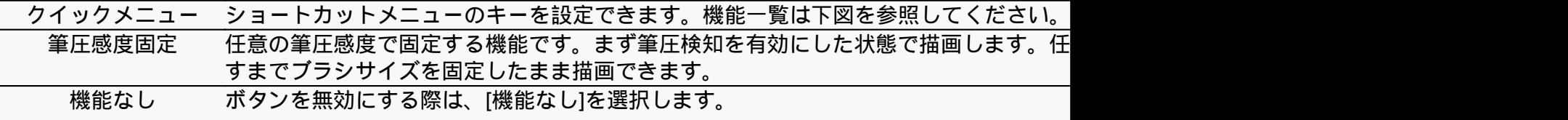

*注:写真は一例です。*

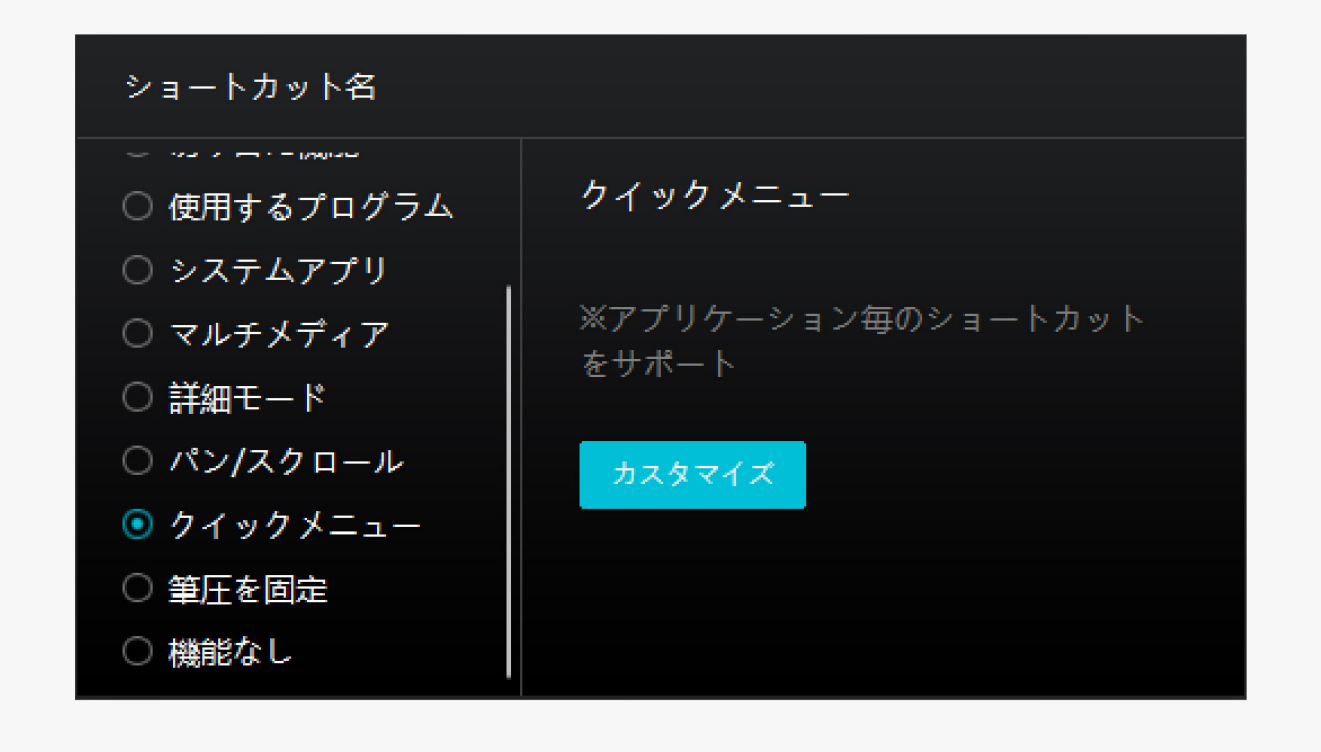

*[カスタマイズ]をクリックしクイックメニュー画面を開きます(図1)。*

*割り当てる:ボタンを選び、任意の機能を割り当てます。設定完了後はキーを押して設定した 機能を呼び出します(図2)。*

*修正する:いずれかのボタンをクリックしメニューを非表示にします。「固定」をクリックし 、「修正」に切り替わったらドラッグして機能を修正します。修正したら「閉じる」を押して 終了します(図3)。*

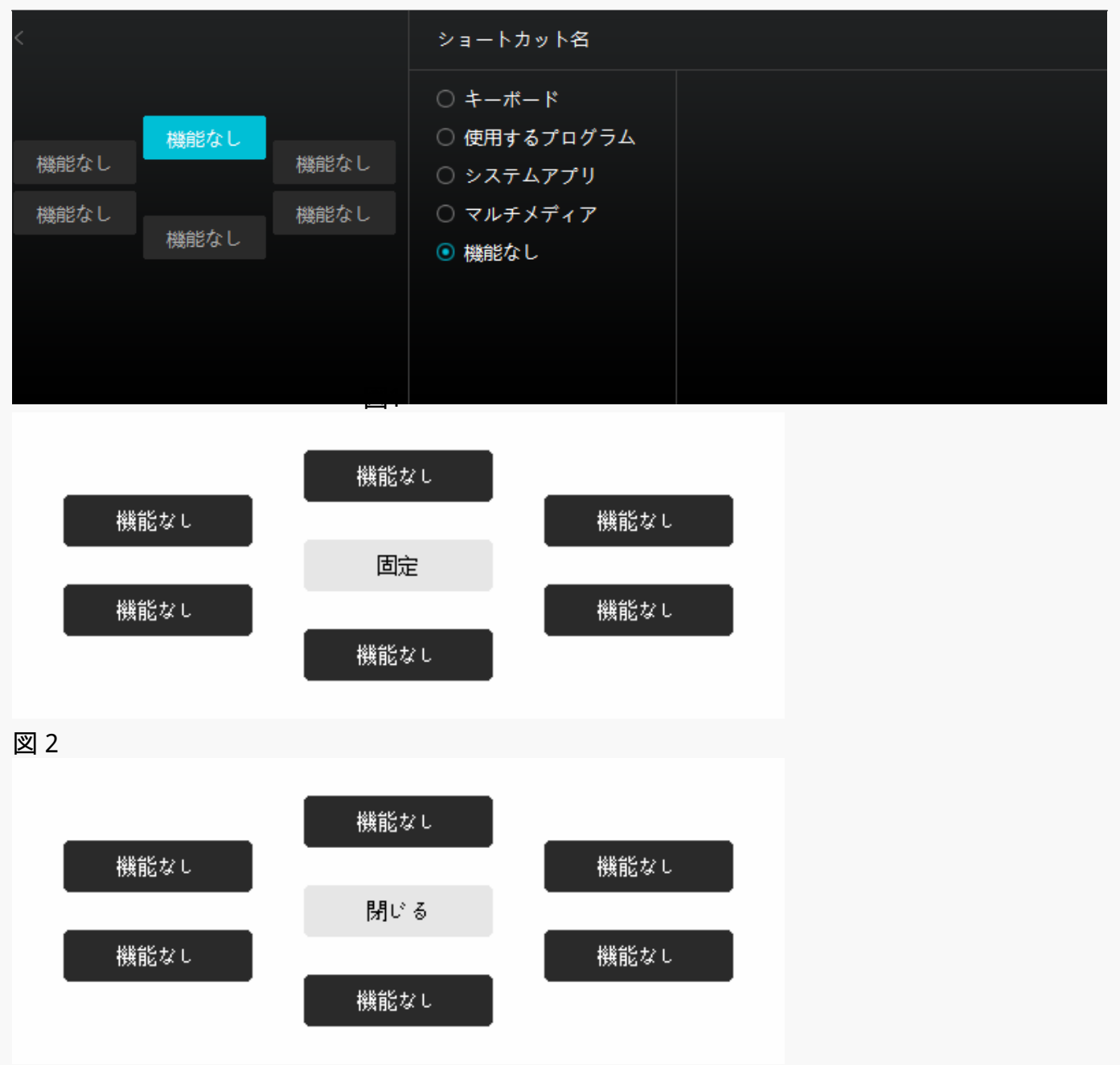

*図 3*

*2.ペン先のアクティブ化*

*用途に合わせてペン先のアクションを選べる機能です。リストから有効/無効のいずれかを選ん で設定してください。無効にするとカーソル移動のみをサポートし、クリックを無効化します 。*

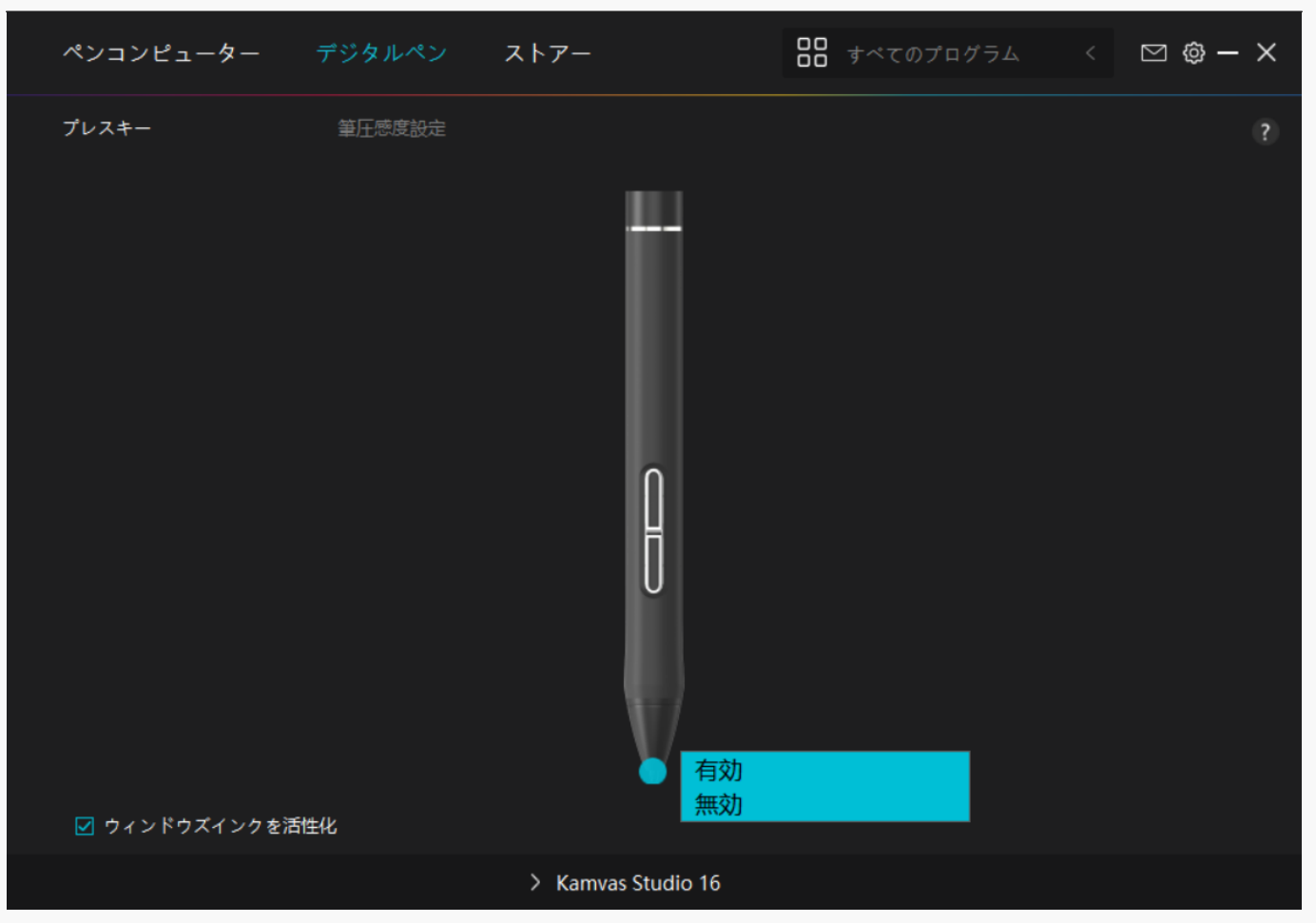

# *3.Windows Inkの有効化*

*Microsoft Windowsは、デジタルペンによる手書き入力を独自にサポートしています。 Microsoft Office、Windows Whiteboard、Adobe Photoshop CC、SketchBook 6などで手書き入力を使用するには、ドライバーで「Windows Inkを有効にする」にチェックを入れます。*

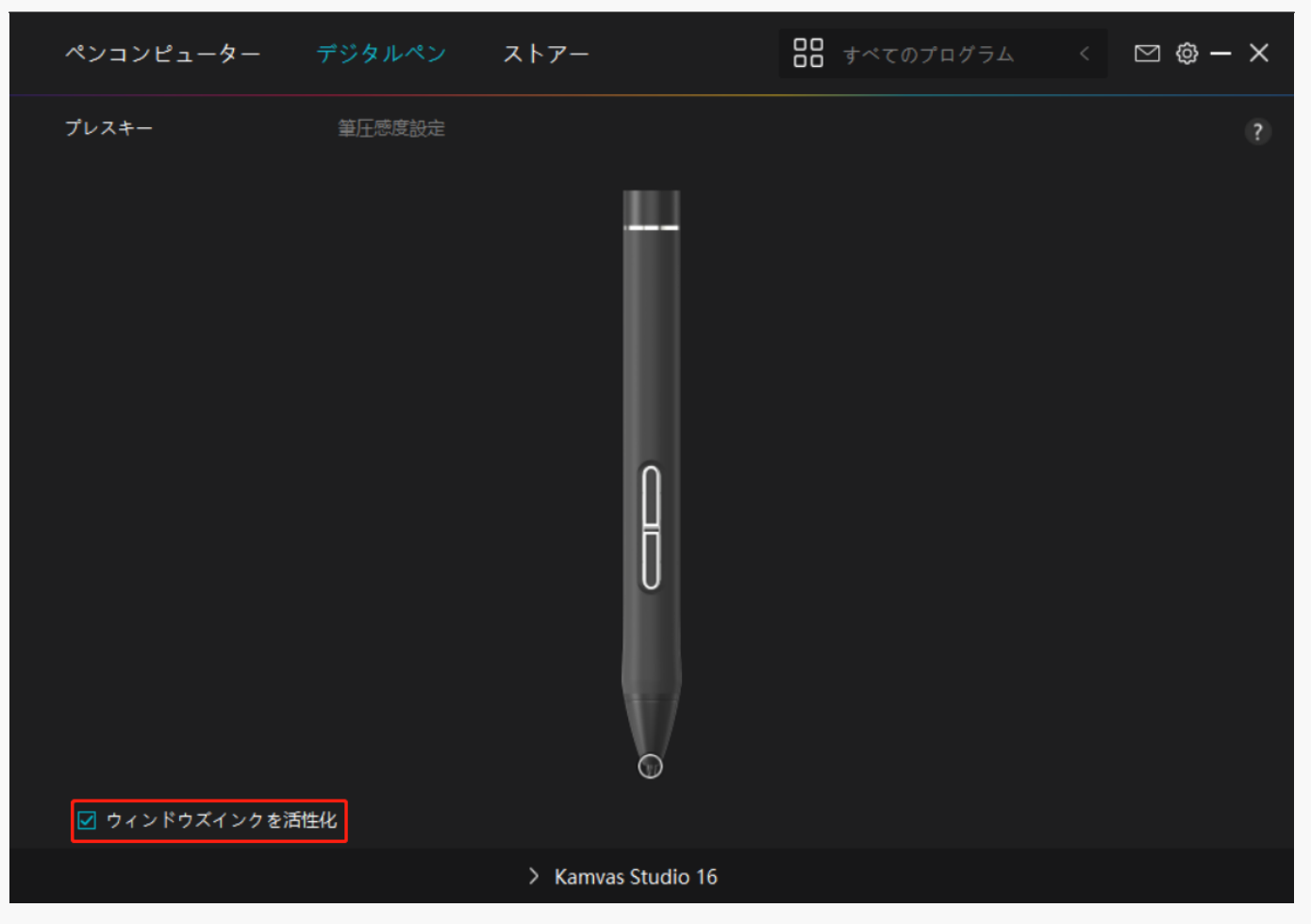

### *4.筆圧感度の調整*

*筆圧感度を設定する機能です。筆圧感度ボックス内のスライダーをドラッグしてカーブを調整 します。リセットするには右上の「やり直し」をクリックします。5種のプリセットからレベ ルを選ぶこともできます。*

*1.クリック音や感触を設定*

*2.筆圧感度のカーブを設定*

*3.筆圧最大時のレベルを設定*

*・筆圧テストボックス内で線を描き、現在の筆圧感度を確認できます。*

*見づらくなったら上の[消去]をクリックし、適切な感度になるまで調整を行います。*

*・カーブが急になるほど感度が高くなります。*

<span id="page-19-0"></span>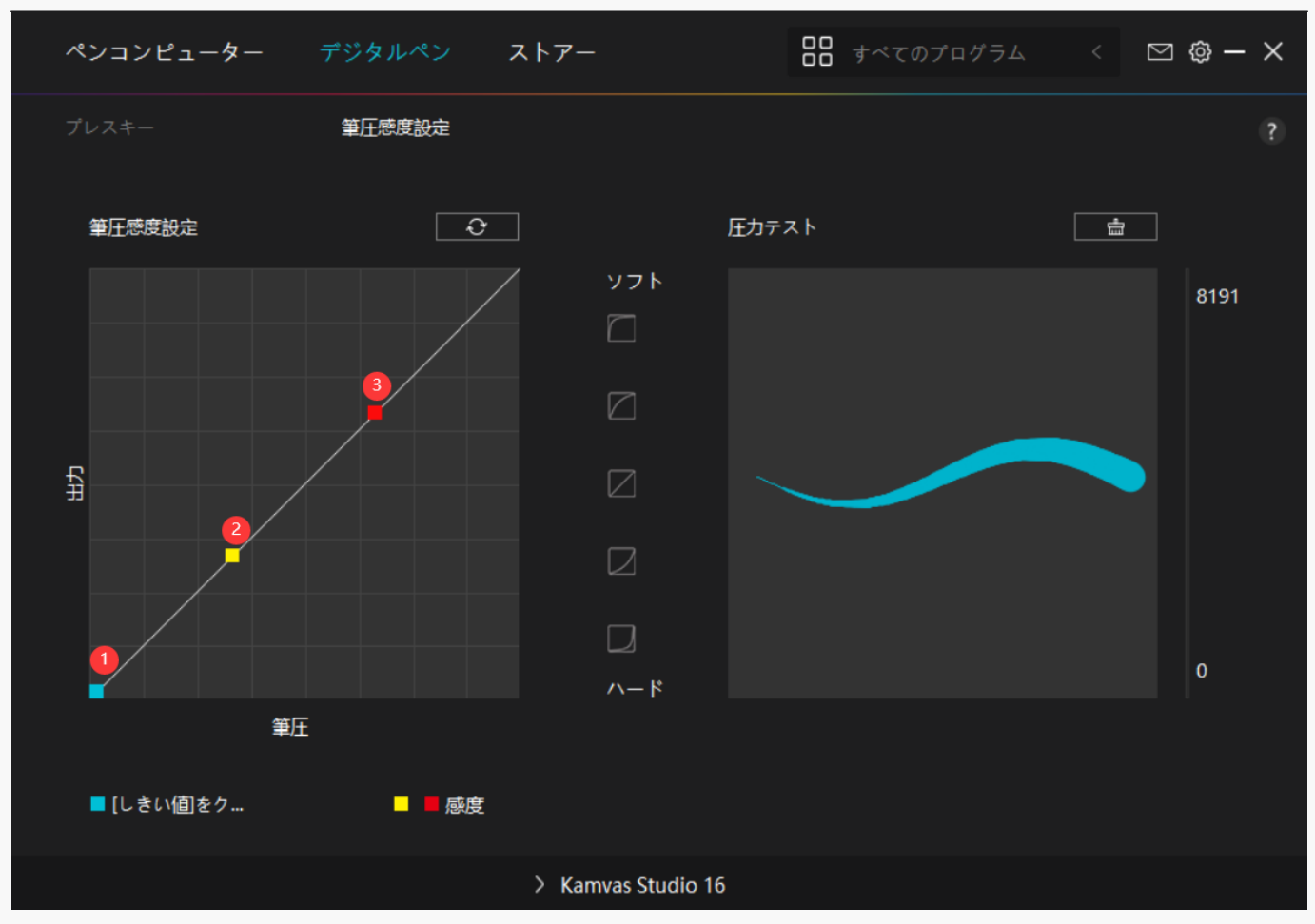

*ドライバの設定*

*1.デバイス ここでは、製品情報およびファームウェア情報をご覧いただけます。*

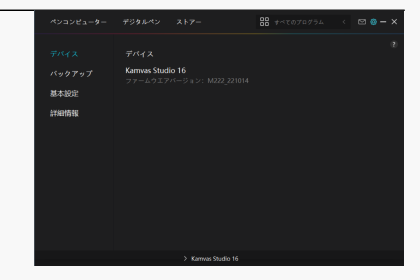

# *2.バックアップ*

*ドライバのカスタム設定はインポート/エクスポートが可能なため、別のデバイスを起動する際 に設定を再度行う必要がなくなります。デフォルト設定とは、現在のデバイスのすべての設定 をカバーし、デフォルトの設定に戻すことを意味します。* 

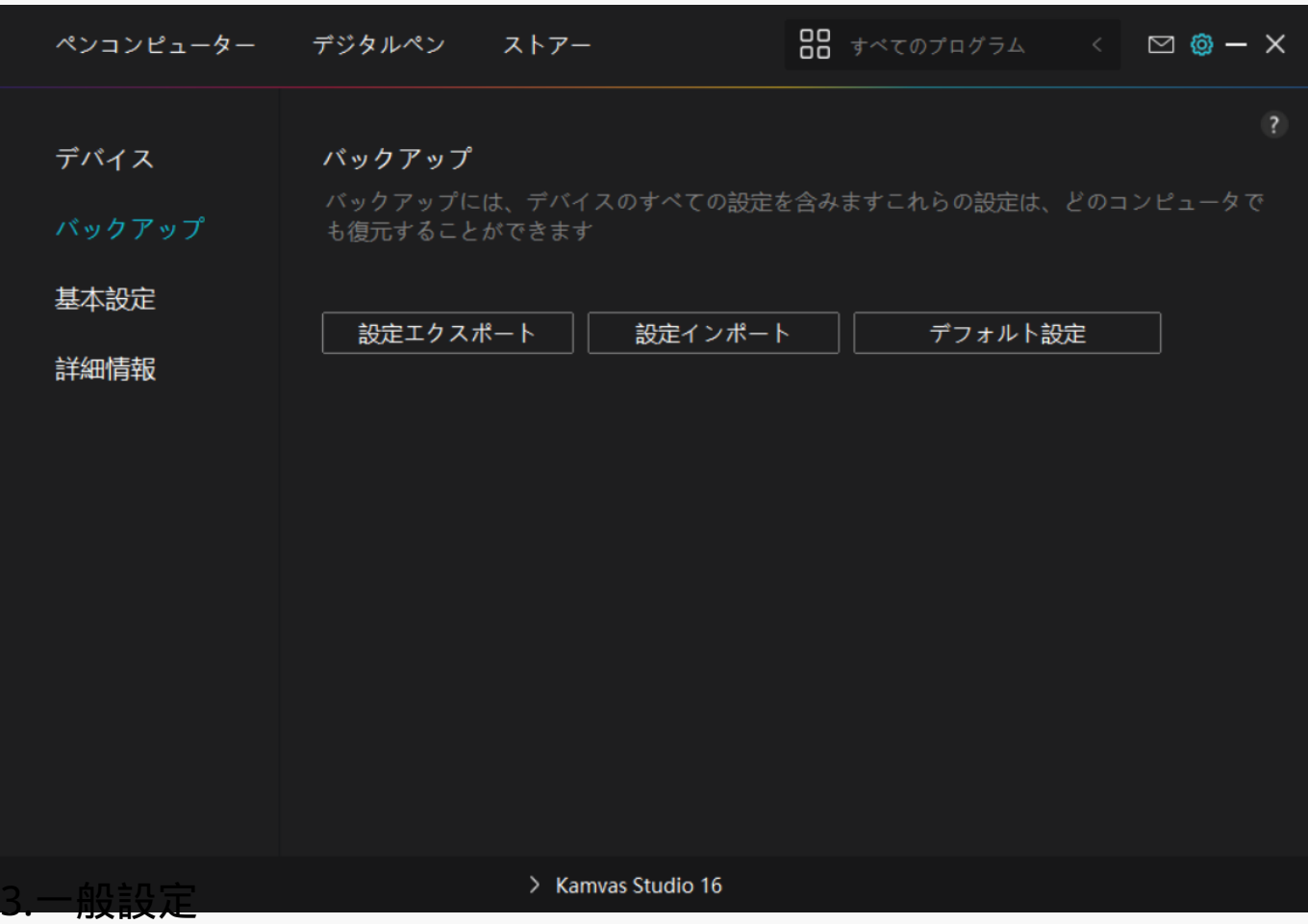

*言語:リストから使用する言語を選択します。*

*色:ドライバインターフェースの配色を変更します。*

*スタートアップ:[自動開始]、[新しいメッセージ][自動更新][バッテリー残量警告」 をの有効/無効を設定します。*

*ホットキー:ドライバーをすばやく呼び出せるようホットキーを設定できます。*

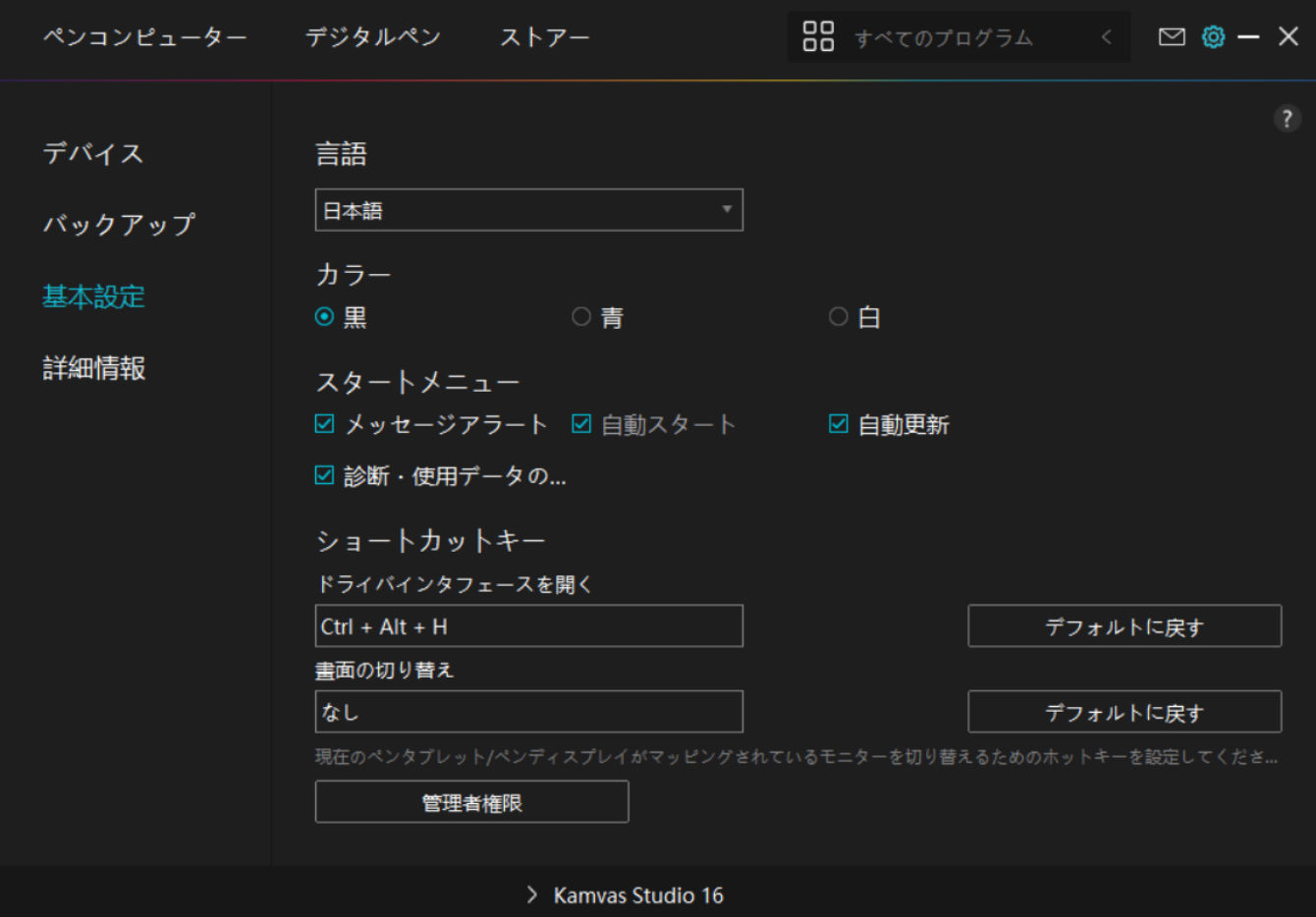

*4.その他*

*ドライバのバージョンを確認できます。「アップデートの確認」をクリックすると最新バージ ョンを確認できます。*

*新しいドライバがある場合は指示に従ってアップデートを行います。*

*クリックや描画ができない、またはソフトウェアで筆圧感知がされない場合は「ソフトウェア 診断」をクリックして原 因を調べてください。具体的な操作方法は、こちらをクリックしてください.*

<span id="page-22-0"></span>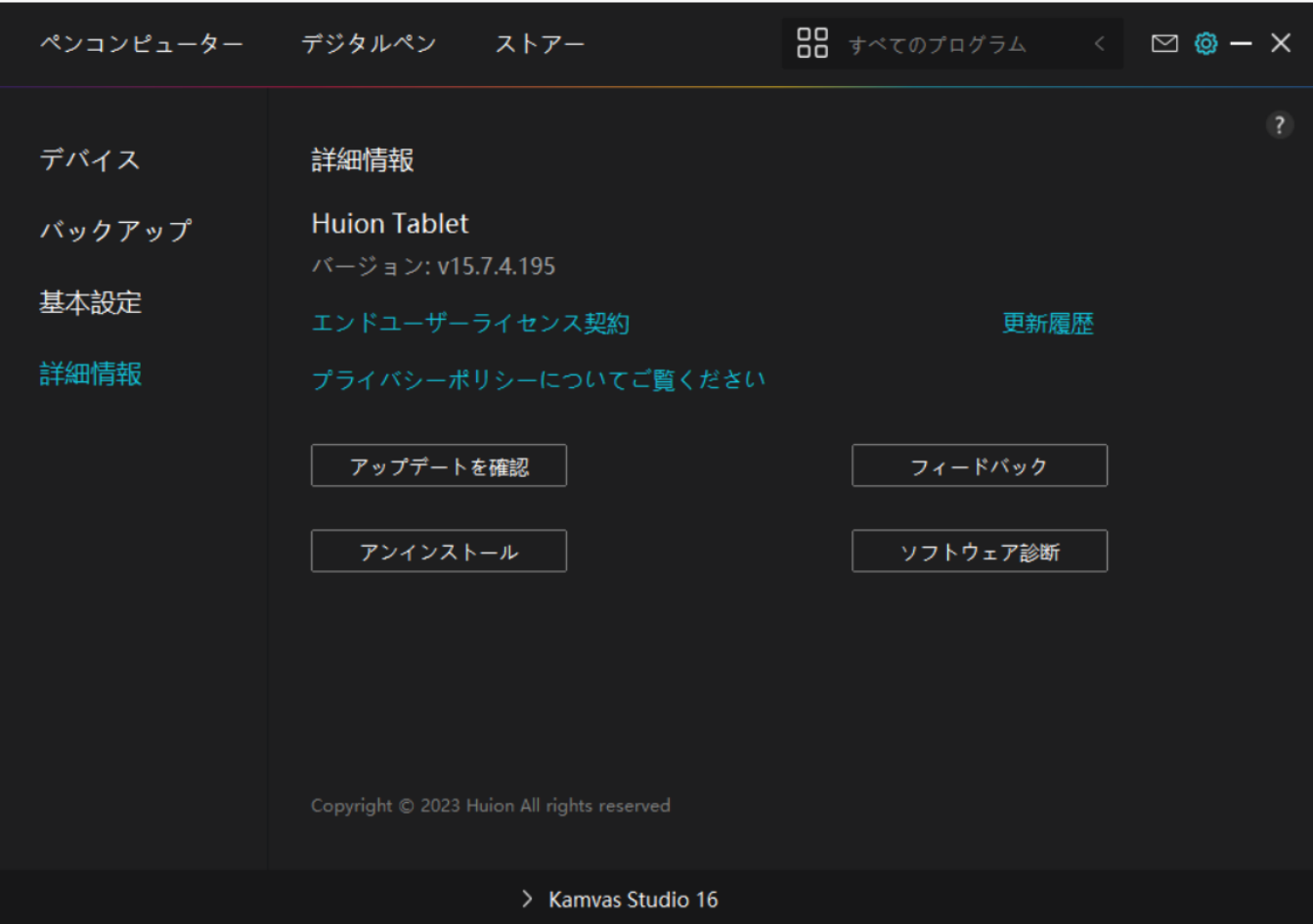

*デジタルペンの使い方*

## *ペンの持ち方:*

*ペンを持つときと同じようにデジタルペンを持ちます。親指や人差し指でペンのキーを押せる ように向きを調整してください。使用時に誤って触れないようご注意ください。 注ペンを使用しないときは、テーブルの上に置いてください。ペンタブレットの上にペンを置 くと、マウスなどのデバイスの機能を妨げたり、PCがスリープモードになってしまう可能性が あります。*

## *カーソルの移動:*

*タブレットの液晶表面に触れずに、作業領域より少し上にペンを移動させると、その動きに応 じて画面上のカーソルが新しい位置に移動します。*

### *クリック:*

*クリック:ペンで画面を1回タップ。*

*選択:タップしたままオブジェクトをなぞる。*

*開く:ペンでダブルタップ*

### <span id="page-23-0"></span>*移動:*

*アイコンやファイルなどのオブジェクトを動かすには、ペン先を当てたまま移動させます。*

*ショートカットキーを活用する:*

*デジタルペンのショートカットキーは、ドライバーインターフェイスで設定を行います。ショ ートカットキーを使用時はペン先とディスプレイの間を10mm以内に保持してください。*

### *ペン先を交換する:*

*ヒント:ペン先が摩耗したら新しいペン先と交換してください。*

*1.ペンケースの上部のネジを反時計方向に回して外し、フタを開く*

*2.交換用ペン先を取り出す*

*3.ペンケースを引っ張って開ける*

*4.ペンを傾け、ペン先クリップからペン先を引き抜く*

*5.交換用ペン先を、ペン軸に対してまっすぐに、ペン先が前に動かなくなるまでしっかりと差 し込みます*

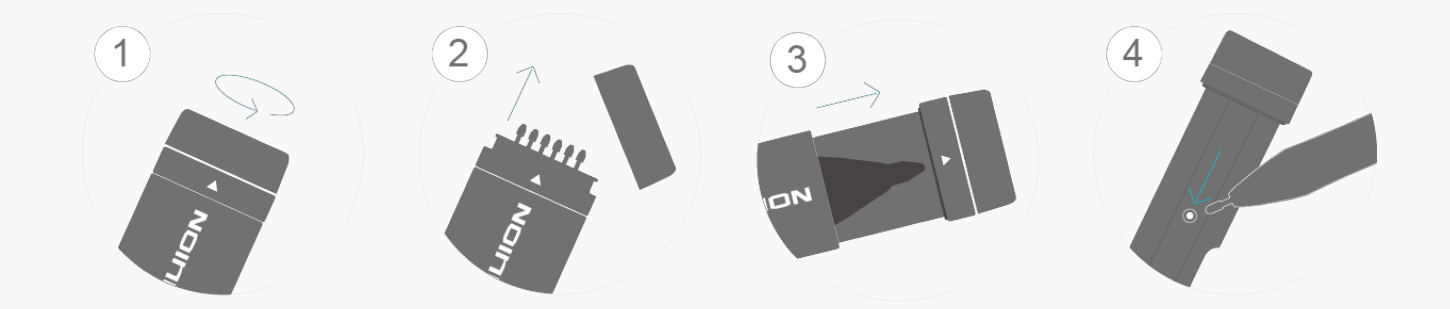

*トラブルシューティング*

*カーソルが動くのに筆圧を検知しない*

*ドライバインストール時に、他のドライバをインストールまたはグラフィックソフトウェアを 起動した可能性があります。すべてのドライバーをアンインストールし、起動中のソフトウェ アをすべて閉じてから、ドライバーを再インストールします。インストールが完了したら、コ ンピュータを再起動してください。*

*デジタルペンが使えない。*

<span id="page-24-0"></span>*1.本機に付属していた純正ペンを使用してください。*

*2.ドライバーが正しくインストールされていることを確認してください。*

### *本体のショートカットキーが使えない*

*1.ショートカット機能が有効になっているか確認してください。*

*2.ショートカットキーが正しく設定されているか確認してください。*

*パソコンがスリープモードにならない*

*ペンディスプレイのアクティブエリアにデジタルペンを置いていませんか?*

*デジタルペンを本機から離して保管してください。*

*デジタルペンのショートカットキーが使えない*

*ペン先をディスプレイの表面から10mm以内に保持してください。離れすぎると検知しなくな ります。*

*パソコンがペンディスプレイを認識しない*

*USBポートに異常がないことを確認します。問題がある場合は別のUSBポートを使用してくだ さい。*

#### *問題が解決しない場合は[FAQ*

*]をクリックしてトラブルシューティングをご覧ください。まったは当社カスタマーセンター (service@huion.com)まで電子メールにてお問い合わせください。*

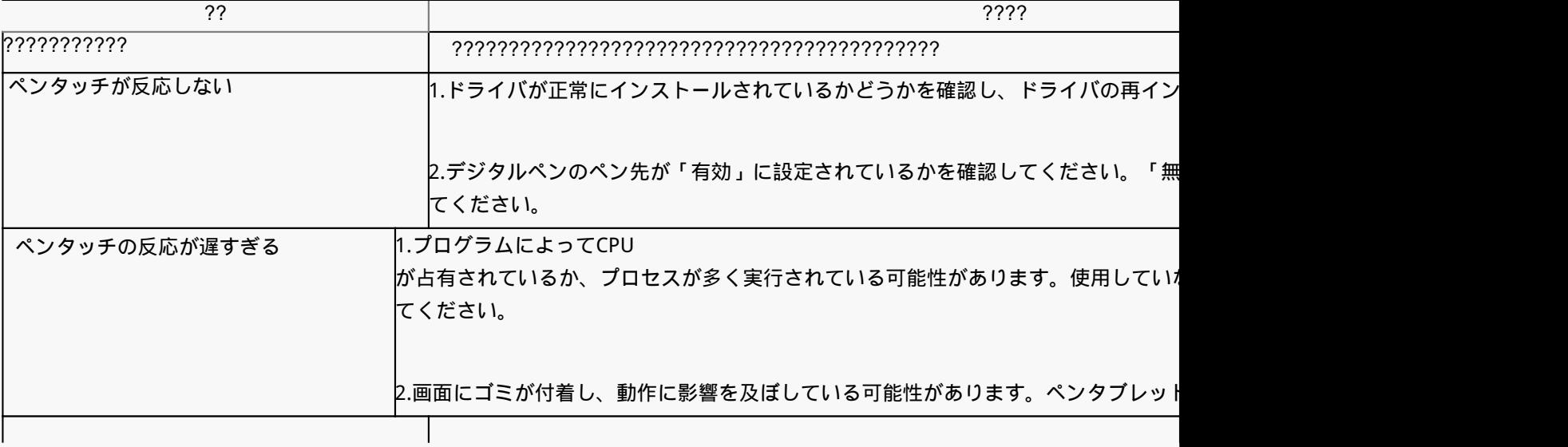

*ペンタブレット トラブルシューティング*

<span id="page-25-0"></span>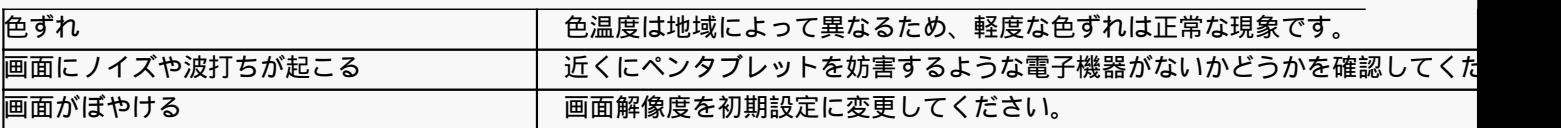

### *問題が解決しない場合は[[FAQ](https://support.huion.com/en/support/solutions/44000349138)*

*]をクリックしてトラブルシューティングをご覧ください。まったは当社カスタマーセンター ([service@huion.com](mailto:service@huion.com))まで電子メールにてお問い合わせください。*

*デジタルペンのトラブルシューティング*

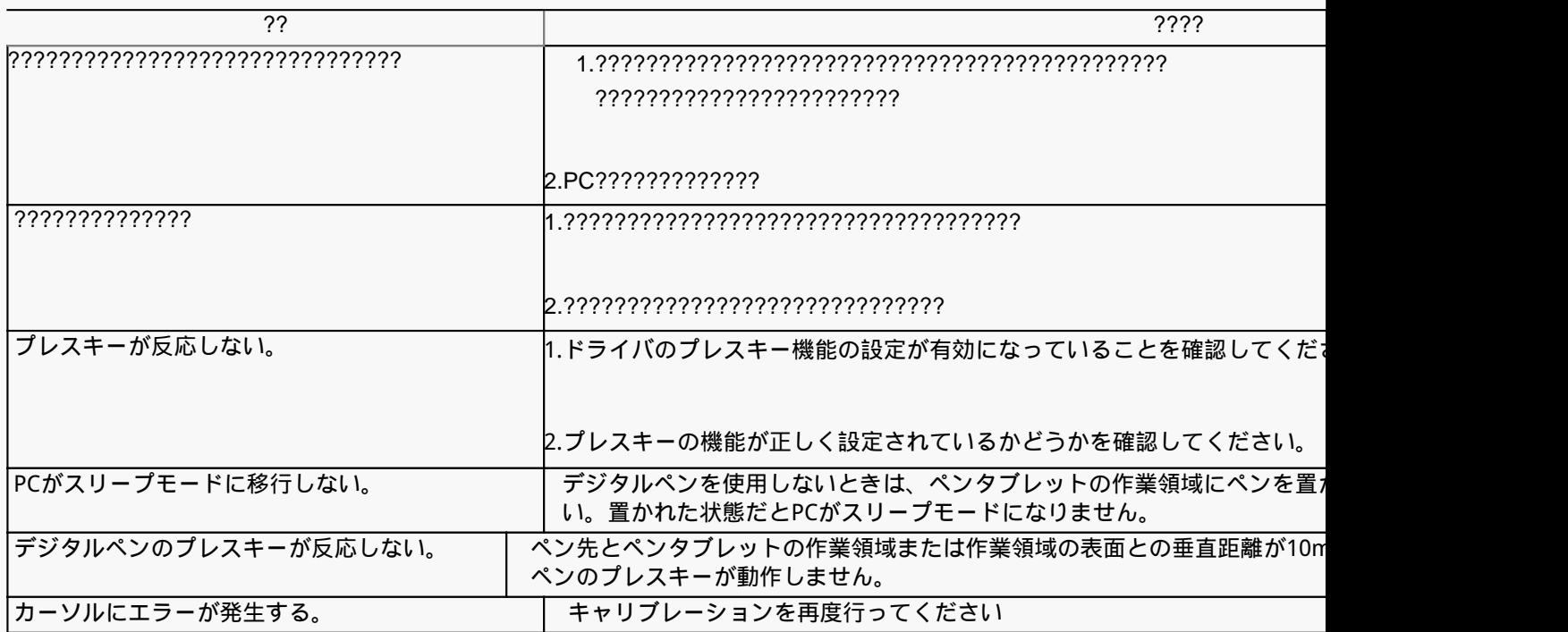

### *問題が解決しない場合は[[FAQ](https://support.huion.com/en/support/solutions/44000349138)*

*]をクリックしてトラブルシューティングをご覧ください。まったは当社カスタマーセンター*

*([service@huion.com](mailto:service@huion.com))まで電子メールにてお問い合わせください。*